# intelbras

### Manual do usuário

**SS 320 SS 320 MF**

## intelbras

#### **SS 320 / SS 320 MF Controlador de acesso**

Parabéns, você acaba de adquirir um produto com a qualidade e segurança Intelbras. O SS 320 e o SS 320 MF são controladores de acesso stand alone que também funcionam em conexão com o software de gerenciamento SoapAdmin 3.5, via Ethernet. Os métodos de autenticação utilizados são cartão de proximidade e biometria digital.

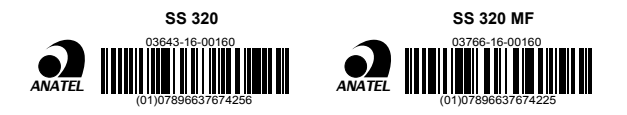

este equipamento opera em caráter secundário, isto é, não tem direito à proteção contra interferência prejudicial, mesmo de estações do mesmo tipo, e não pode causar interferência a sistemas operando em caráter primário.

### Cuidados e segurança

- » É obrigatório o uso de fontes de alimentação estabilizadas ou lineares que protejam o equipamento contra surtos da rede.
- » Com a rede elétrica desligada, execute toda a instalação e somente após verificar se a instalação está correta, ligue a rede elétrica.
- » Ligue primeiro o cabo GND (0 V) e depois os outros cabos. Isso previne danos causados pela energia estática.
- » Utilize cabos flexíveis de 0,75 mm² ou superiores para ligações de alimentação do equipamento e fechadura.
- » Utilize cabos flexíveis de 0,50 mm² ou superiores para as demais ligações do equipamento. Não utilize cabos UTP para fazer qualquer tipo de ligação, pois, além de não serem adequados, podem prejudicar o funcionamento do produto.

**Obs.:** recomenda-se o uso de cabos-manga blindados para ligação dos leitores em ambientes que possam sofrer interferência eletromagnética.

- » Não se deve passar cabos de rede elétrica e cabos de dados (manga) na mesma tubulação.
- » Não faça derivação dos terminais de alimentação da controladora para os terminais de ligação da fechadura. Deve-se trazer dois fios separados da fonte de alimentação, como exibe a imagem a seguir:

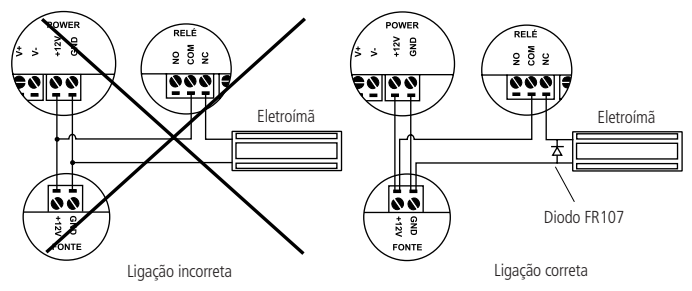

Imagem recomendação de instalação

- » Use o diodo FR107 nas fechaduras-eletroímã que não são da marca Automatiza, como demonstrado na figura acima.
- » Use o circuito desmagnetizante fornecido junto com a fechadura-eletroímã Automatiza.
- » Não instale o produto em locais sujeitos a extremo calor ou umidade.
- » Recomenda-se utilizar uma rede isolada com o servidor ligado no mesmo switch das controladoras, para melhorar o desempenho do sistema. Não recomendamos o cascateamento entre switches.
- » Não exponha o produto ao sol () à chuva ou à umidade. Este produto deve ser instalado em locais cobertos.
- » Não utilize produtos químicos para limpeza do sensor biométrico.

**Atenção:** danos causados pelo não cumprimento das recomendações de instalação ou uso inadequado do produto não são cobertos pela garantia, vide certificado de garantia do produto.

### Índice

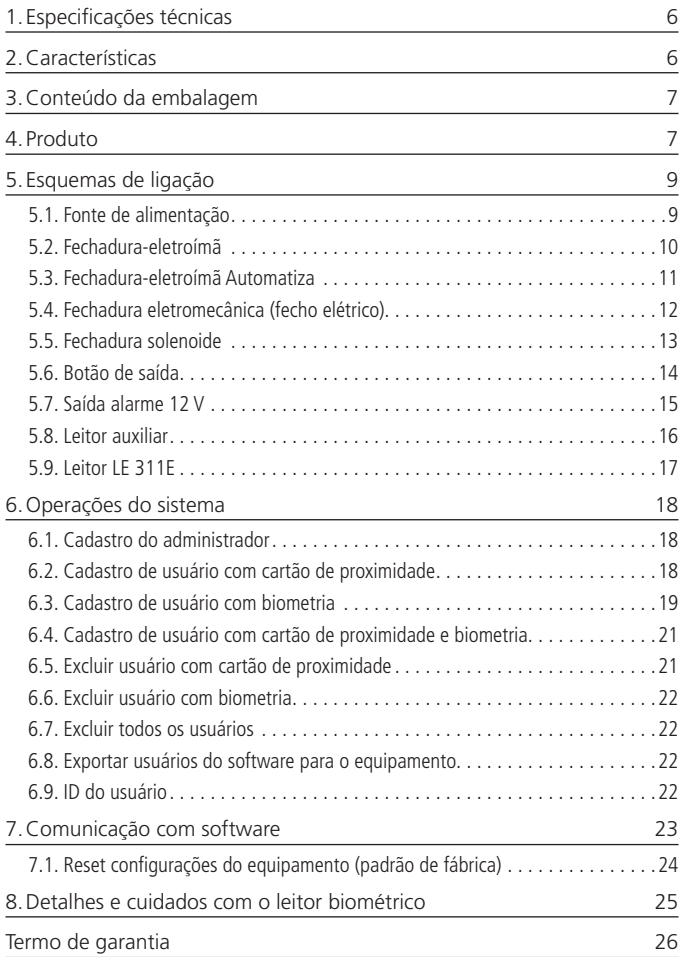

### <span id="page-5-0"></span>1.Especificações técnicas

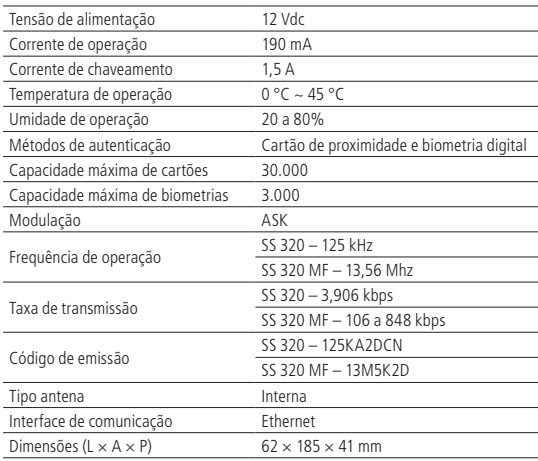

### 2.Características

- » Fácil instalação.
- » Gabinete de alta resistência.
- » Visual robusto e moderno.
- » Capacidade de armazenar até 100.000 eventos.
- » Compatível com leitores auxiliares Wiegand, de acordo com a frequência do modelo adquirido.
- » Compatível com leitor LE 311E e LE 311 MF, de acordo com a frequência do modelo adquirido.
- » Possui conexão com o software SoapAdmin 3.5.

### <span id="page-6-0"></span>3.Conteúdo da embalagem

- » 1 controlador de acesso SS 320 ou SS 320 MF
- » Conjunto de cabos para ligação
- » 1 chave Tork
- » 1 membrana de borracha
- » 6 parafusos
- » 4 buchas
- » 1 diodo FR107
- » 1 manual do usuário

### 4.Produto

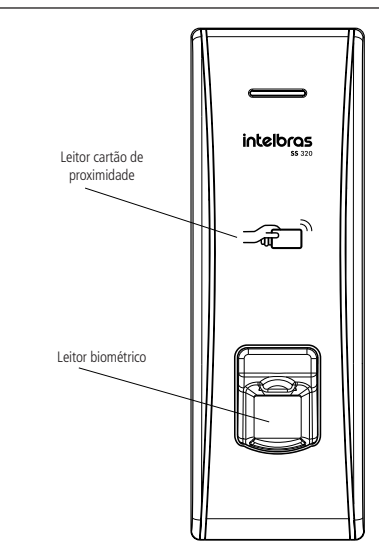

Vista frontal SS 320

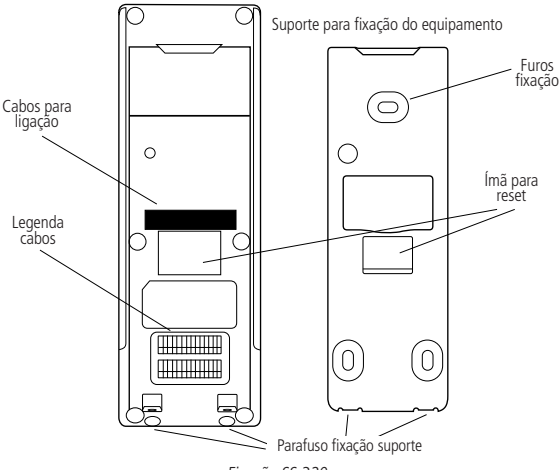

Fixação SS 320

#### <span id="page-8-0"></span>**5.1. Fonte de alimentação**

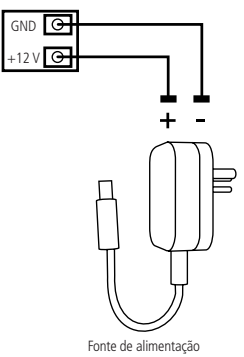

Ligação da fonte de alimentação

**Obs.:** caso não haja nobreak para alimentar o equipamento em situações de queda de energia, é recomendável a instalação de uma fonte de alimentação que possua bateria.

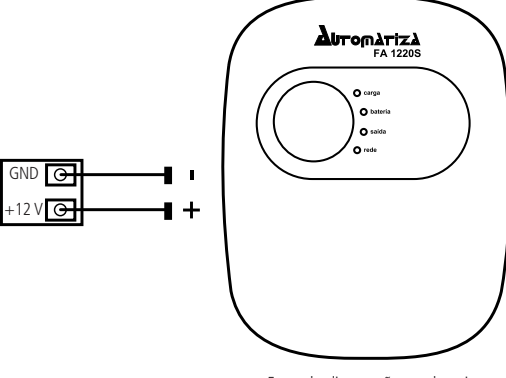

Fonte de alimentação com bateria

Ligação da fonte de alimentação FA 1220S

#### <span id="page-9-0"></span>**5.2. Fechadura-eletroímã**

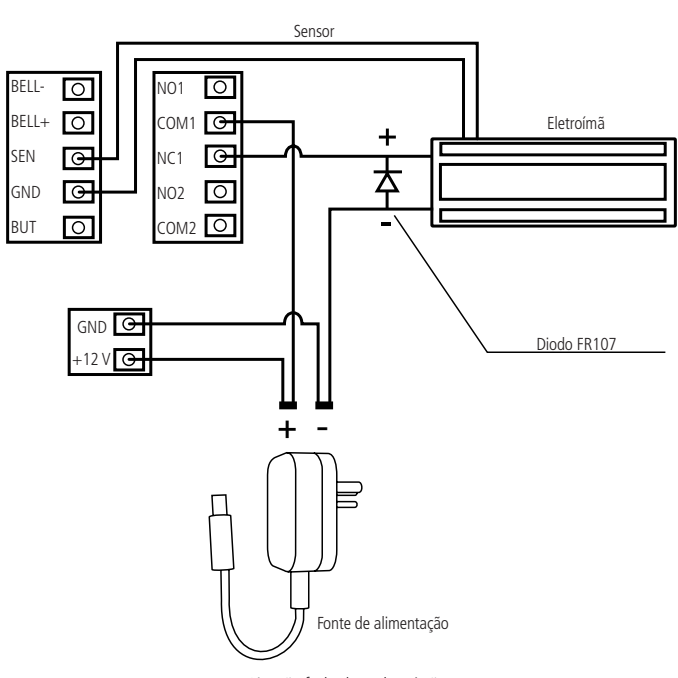

*-* Ligação fechadura-eletroímã

 *-* Para configurar o sensor de porta é necessário utilizar o software SoapAdmin 3.5. **Obs.:** caso a fechadura não possua sensor, desconsidere a ligação deste.

#### <span id="page-10-0"></span>**5.3. Fechadura-eletroímã Automatiza**

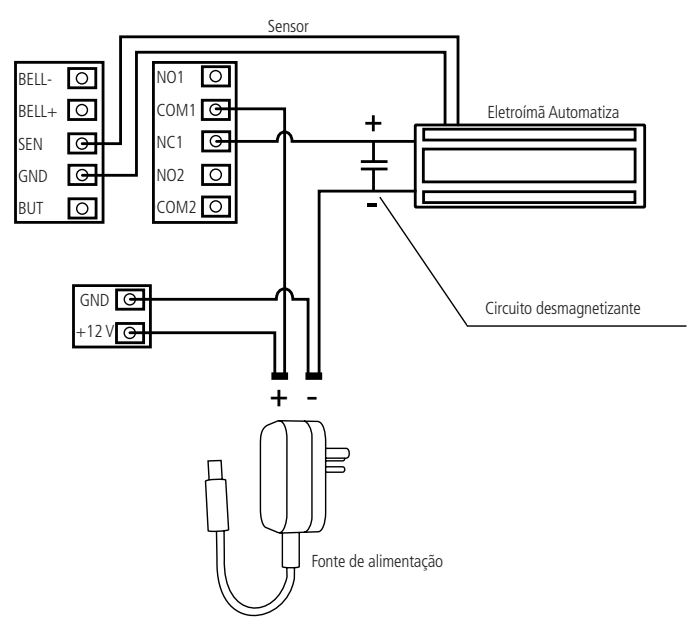

.<br>Irão fech*: -*Ligação fechadura-eletroímã Automatiza

Para configurar o sensor de porta é necessário utilizar o software SoapAdmin 3.5. **Obs.:** caso a fechadura não possua sensor, desconsidere a ligação deste.

#### <span id="page-11-0"></span>**5.4. Fechadura eletromecânica (fecho elétrico)**

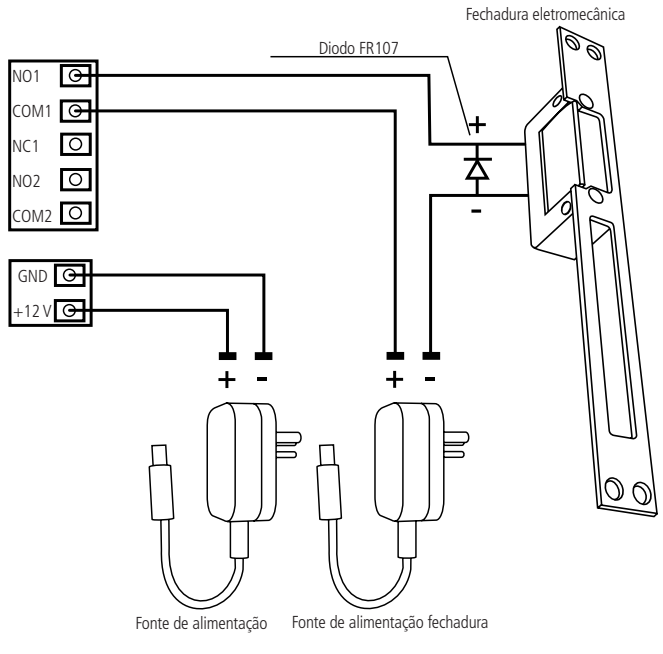

Ligação fechadura eletromecânica

#### <span id="page-12-0"></span>**5.5. Fechadura solenoide**

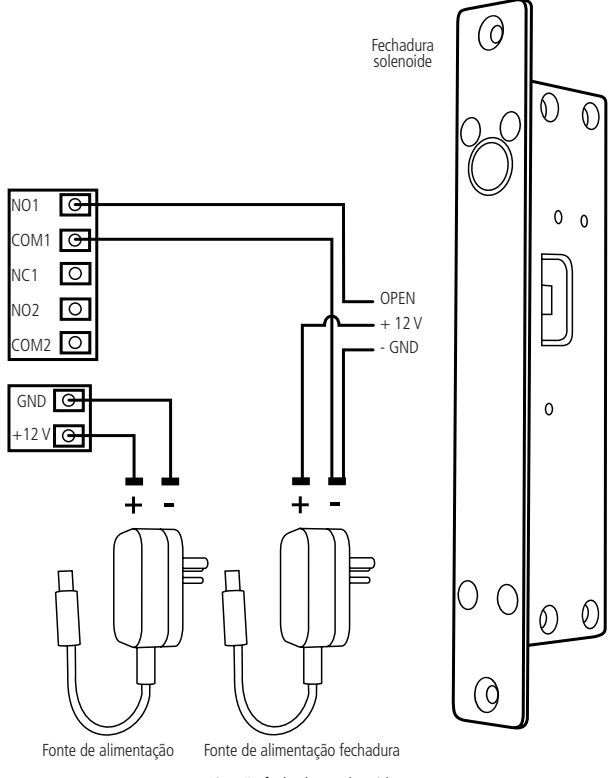

Ligação fechadura solenoide

#### <span id="page-13-0"></span>**5.6. Botão de saída**

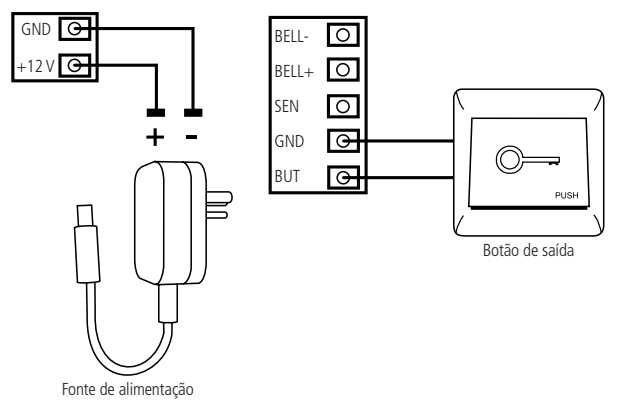

Ligação botão de saída

#### <span id="page-14-0"></span>**5.7. Saída alarme 12 V**

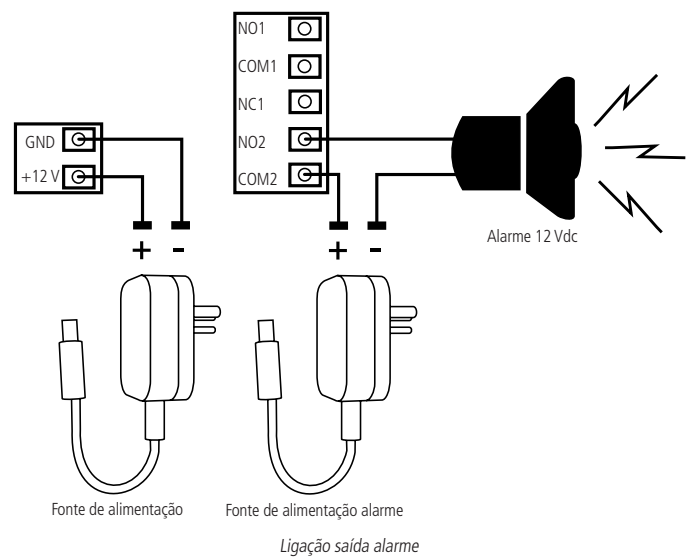

#### <span id="page-15-0"></span>**5.8. Leitor auxiliar**

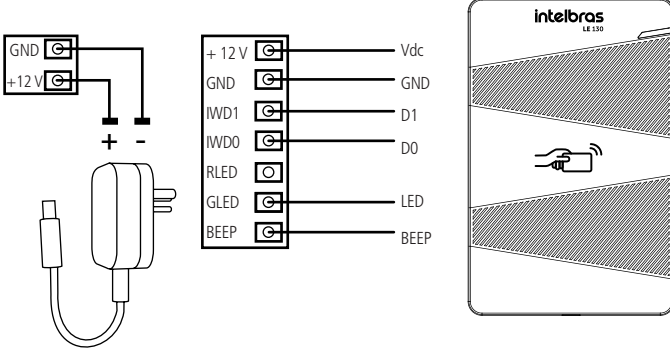

*-* Fonte de alimentação

Ligação leitor auxiliar

#### <span id="page-16-0"></span>**5.9. Leitor LE 311E**

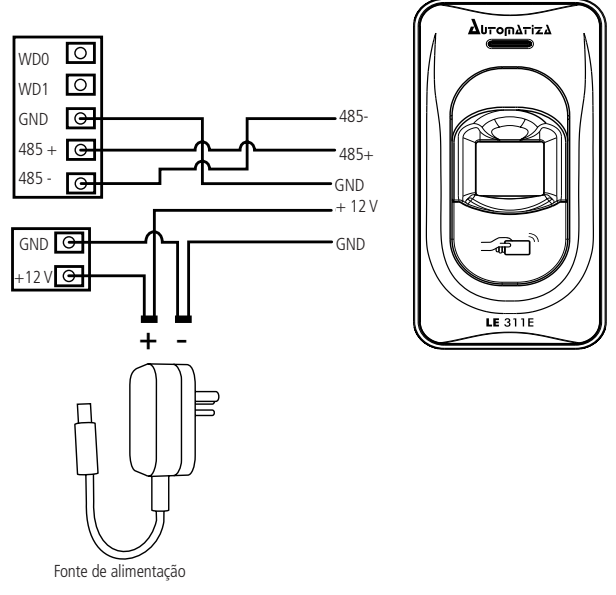

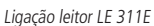

#### <span id="page-17-0"></span>**6.1. Cadastro do administrador**

O usuário-administrador será o responsável por tomar as decisões do sistema, realizar cadastros e exclusão de usuários. O cadastro do usuário-administrador é indispensável para o funcionamento do equipamento e deve ser autenticado apenas por cartão de proximidade.

Para cadastrar o usuário do tipo administrador no equipamento, siga o procedimento:

- 1. Inicie o equipamento. Será emitido um bipe curto e, em seguida, haverá um bipe mais longo. Logo depois, o LED verde do equipamento começará a piscar e, ao mesmo tempo, irá emitir um bipe, a cada três segundos;
- 2. Aproxime do equipamento o cartão a ser cadastrado como administrador. O LED verde ficará ligado por um segundo e, ao mesmo tempo, um bipe mais longo será emitido, confirmando que o Administrador foi cadastrado.
- **Obs.:** » O equipamento possui um timeout de operação de 15 segundos, após isso ele entra em modo de verificação. Caso o equipamento tenha entrado em modo de verificação antes do cadastro do administrador, é necessário reiniciá-lo para realizar o cadastro.
	- » Para saber mais sobre a ID atribuída ao usuário, consulte a seção [6.9. ID do usuário](#page-21-1).

#### **6.2. Cadastro de usuário com cartão de proximidade**

Para cadastrar um usuário comum com autenticação por cartão de proximidade, realize o seguinte procedimento:

- 1. Aproxime o cartão-mestre (administrador) do dispositivo e aguarde três segundos. O LED verde irá piscar duas vezes a cada três segundos e, ao mesmo tempo, emitir dois bipes curtos;
- 2. Aproxime do equipamento o cartão a ser cadastrado. O LED verde ficará ligado por um segundo e, ao mesmo tempo, um bipe mais longo será emitido, confirmando que o cartão foi cadastrado;
- 3. Aproxime do equipamento o cartão-mestre novamente, para que o sistema retorne para o modo leitura. O LED acenderá na cor vermelha por um instante e logo depois começará a piscar na cor verde.

**Obs.:** » É permitido cadastrar apenas um usuário por vez.

» Para saber mais sobre a ID atribuída ao usuário, consulte a seção [6.9. ID do usuário](#page-21-1).

#### <span id="page-18-2"></span><span id="page-18-0"></span>**6.3. Cadastro de usuário com biometria**

Para cadastrar um usuário com autenticação por biometria, realize o procedimento:

- 1. Aproxime do equipamento o cartão-mestre (administrador) e aguarde três segundos. O LED verde irá piscar duas vezes a cada três segundos e, ao mesmo tempo, emitir dois bipes curtos;
- 2. Insira a digital a ser cadastrada no leitor biométrico, por três vezes. Cada vez que a digital é inserida no leitor, o LED verde pisca e um bipe é emitido. Para mais informações, consulte o tópico [Postura recomendada no momento de cadastro](#page-18-1) nesta seção.
- 3. Após a digital ser inserida no leitor pela terceira vez, o LED verde deverá acender por um segundo e, ao mesmo tempo, um bipe longo será emitido;
- 4. Aproxime do equipamento o cartão-mestre novamente, para que o sistema retorne para o modo leitura. O LED acenderá na cor vermelha por um instante e logo depois começará a piscar na cor verde.

**Obs.: »** É permitido cadastrar apenas dez biometrias por usuário e um usuário por vez.

» Para saber mais sobre a ID atribuída ao usuário, consulte a seção [6.9. ID do usuário](#page-21-1).

#### <span id="page-18-1"></span>**Postura recomendada no momento de cadastro**

» Posicione-se na frente do equipamento, coloque o dedo reto sobre o leitor biométrico e aguarde a confirmação de captura do template.

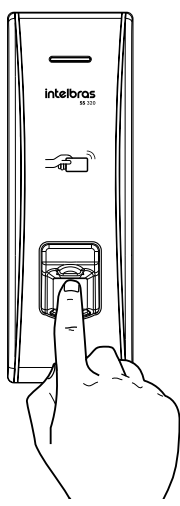

- » Não pressione demasiadamente o dedo no sensor biométrico, isso distorce a imagem da digital, não permitindo que o aparelho identifique os pontos formados pelas intersecções das linhas (cristas e vales) que compõem a digital.
- » Não posicione o dedo torto ou apenas a ponta do dedo no sensor biométrico. O uso inadequado do sensor biométrico no momento da leitura da digital impede que o sistema transmita uma imagem capaz de ser transformada em um template.

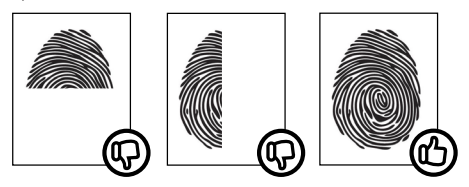

» Ao ouvir um bipe, inserindo a digital, remova o dedo do leitor biométrico. Repita o processo mais duas vezes, totalizando três leituras consecutivas.

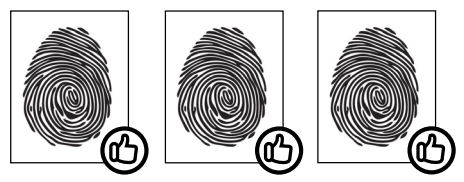

- » Não remova o dedo antes do bipe. Se isso ocorrer, a leitura poderá falhar e o processo de cadastro deverá ser refeito.
- » Não esqueça o dedo no leitor biométrico. Se o dedo for mantido no leitor após o bipe, o equipamento fará duas leituras consecutivas, e a terceira só será efetuada se o dedo for removido do leitor e reposicionado na sequência. Isso causará uma falha de leitura, pois a terceira captura será diferente das duas iniciais.

#### <span id="page-20-0"></span>**6.4. Cadastro de usuário com cartão de proximidade e biometria**

Para cadastrar um usuário comum com autenticação por cartão de proximidade e biometria para o mesmo usuário, realize o seguinte procedimento:

- 1. Aproxime do equipamento o cartão-mestre (administrador). O LED verde irá piscar duas vezes a cada três segundos e, ao mesmo tempo, emitir dois bipes curtos;
- 2. Aproxime do equipamento o cartão a ser cadastrado. O LED verde ficará ligado por um segundo e, ao mesmo tempo, um bipe mais longo será emitido, confirmando que o cartão foi cadastrado;
- 3. Insira a digital a ser cadastrada no leitor biométrico, por três vezes. Cada vez que a digital é inserida no leitor, o LED verde pisca e um bipe é emitido;

**Obs.:** siga os mesmos passos descritos no item [6.3. Cadastro de usuário](#page-18-2)  [com biometria](#page-18-2).

4. Aproxime do equipamento o cartão-mestre novamente, para que o sistema retorne para o modo leitura.

**Obs.:** » É permitido cadastrar apenas dez biometrias por usuário e um usuário por vez.

» Para saber mais sobre a ID atribuída ao usuário, consulte a seção [6.9. ID do usuário](#page-21-1).

#### **6.5. Excluir usuário com cartão de proximidade**

Para excluir um usuário comum que tenha como método de autenticação o cartão de proximidade, realize o seguinte procedimento:

- 1. Aproxime o cartão-mestre (administrador) do dispositivo por cinco vezes consecutivas. O LED vermelho irá piscar duas vezes a cada três segundos e, ao mesmo tempo, emitir dois bipes curtos;
- 2. Aproxime do equipamento o cartão a ser excluído. O LED verde ficará ligado por um segundo e, ao mesmo tempo, um bipe mais longo será emitido, confirmando que o cartão foi excluído;
- 3. Aproxime do equipamento o cartão-mestre novamente, para que o sistema retorne para o modo leitura.

**Atenção:** se houver alguma biometria vinculada ao cartão, ela será excluída.

**Obs.:** para saber mais sobre a ID atribuída ao usuário, consulte a seção [6.9. ID do usuário](#page-21-1).

#### <span id="page-21-0"></span>**6.6. Excluir usuário com biometria**

Para excluir um usuário comum que tenha como método de autenticação a biometria, realize o seguinte procedimento:

- 1. Aproxime o cartão-mestre (administrador) do dispositivo por cinco vezes consecutivas. O LED vermelho irá piscar duas vezes a cada três segundos e, ao mesmo tempo, emitir dois bipes curtos;
- 2. Insira a digital a ser excluída no leitor biométrico;
- 3. O LED verde ficará ligado por um segundo e, ao mesmo tempo, um bipe mais longo será emitido. Biometria excluída;
- 4. Aproxime do equipamento o cartão-mestre novamente, para que o sistema retorne para o modo leitura.

**Atenção:** se houver algum cartão vinculado a biometria, ele será excluído.

#### **6.7. Excluir todos os usuários**

Para excluir todos os usuários do equipamento, incluindo o usuário-administrador, utilize o software de gerenciamento SoapAdmin.

**Obs.:** ao excluir os usuários do software, sincronize os dados com o equipamento para que os usuários sejam excluídos do equipamento também.

#### **6.8. Exportar usuários do software para o equipamento**

Para exportar os usuários do software para o equipamento, é necessário que o equipamento e os usuários a serem exportados estejam vinculados ao mesmo perfil. Feito isso, basta sincronizar os dados com o equipamento.

#### <span id="page-21-1"></span>**6.9. ID do usuário**

Para cada usuário cadastrado no dispositivo, é gerado um número ID a ele associado. O dispositivo operando no modo stand alone atribui sempre a primeira ID disponível iniciando em 1.

Caso o dispositivo esteja sem usuários, a ID número 1 será atribuída ao efetuar o cadastro do usuário-administrador. Ao cadastro do próximo usuário será atribuída a ID número 2 e assim por diante.

Supondo que no dispositivo 20 usuários estejam cadastrados e que o usuário da ID número 7 tenha sido previamente excluído, o próximo usuário a ser cadastrado através do usuário-administrador assumirá a ID número 7.

### <span id="page-22-0"></span>7.Comunicação com software

O equipamento possui conexão com o software de gerenciamento de controle de acesso SoapAdmin 3.5, via rede Ethernet. Para estabelecer comunicação com o software, basta configurar e cadastrar o equipamento com um endereço de IP.

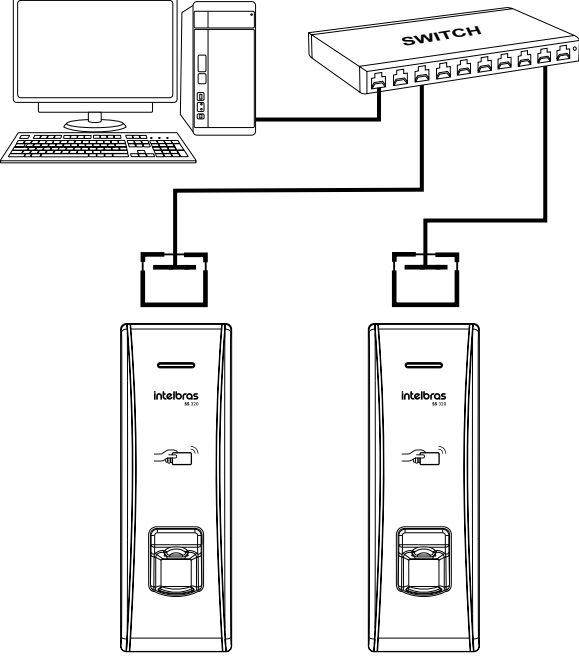

Ligação Ethernet

IP padrão do SS 320 = 192.168.1.201.

**Obs.:** o IP do servidor é 192.168.1.200.

Para instruções de gerenciamento do equipamento, funções e outros através do software, utilize o manual de instruções do SoapAdmin 3.5.

#### <span id="page-23-0"></span>**7.1. Reset configurações do equipamento (padrão de fábrica)**

Esta função irá retornar as configurações, como IP do equipamento, zona de tempo, perfis de acesso e tempo de abertura de porta, para o padrão de fábrica, e também irá retirar a permissão do usuário-administrador atual, tornando-o um usuário comum. Para restaurar as configurações do equipamento para o padrão de fábrica, realize o seguinte procedimento:

**Obs.:** esta função não excluirá nenhum usuário.

- 1. Desligue o equipamento;
- 2. Retire o suporte de fixação do equipamento da parede;
- 3. Encaixe o suporte novamente, fazendo com que o sensor magnético fique fechado (ver imagem a seguir) e ligue o dispositivo;

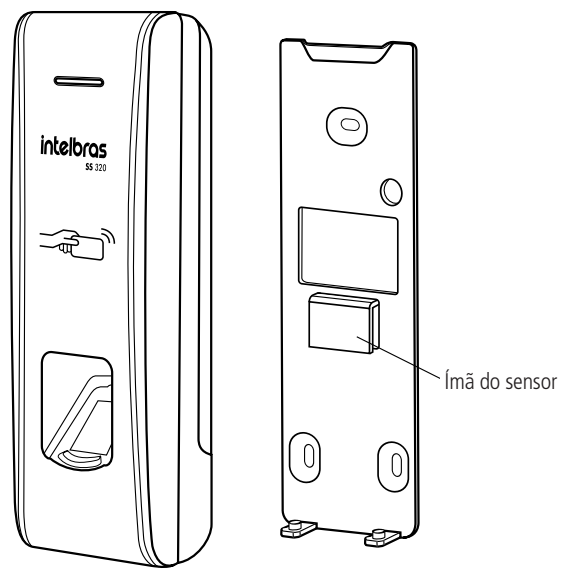

- <span id="page-24-0"></span>4. Depois que o equipamento for para o estado de verificação, retire o suporte dele, fazendo com que o sensor magnético fique aberto, e aguarde trinta segundos (o equipamento emitirá um bipe);
- 5. Passados os trinta segundos recoloque o suporte, fazendo com que o sensor magnético fique fechado, por três vezes. O equipamento emitirá um bipe para cada aproximação;
- 6. Reinicie o equipamento. O IP será restaurado para padrão de fábrica 192.168.1.201 e o equipamento estará pronto para o cadastro de um novo administrador.

### 8.Detalhes e cuidados com o leitor biométrico

Dependendo do tempo de uso do equipamento, a lente do sensor biométrico fica suja, o que pode implicar na diminuição de eficiência de leitura. Para resolver esse problema basta limpar o acrílico com fita adesiva. Realize o seguinte procedimento:

- 1. Aplique a fita adesiva no acrílico, de forma que cubra toda a lente;
- 2. Puxe lentamente a fita, até removê-la por completo.

Evite o excesso de incidência de luz diretamente sobre o leitor. Os leitores biométricos ópticos são sensíveis à incidência direta da luz ambiente sobre a sua superfície, principalmente luz fluorescente branca ou luz solar. O equipamento nessas condições poderá gerar falsas tentativas de acesso ou até mesmo falhas na leitura da biometria.

### <span id="page-25-0"></span>Termo de garantia

Fica expresso que esta garantia contratual é conferida mediante as seguintes condições:

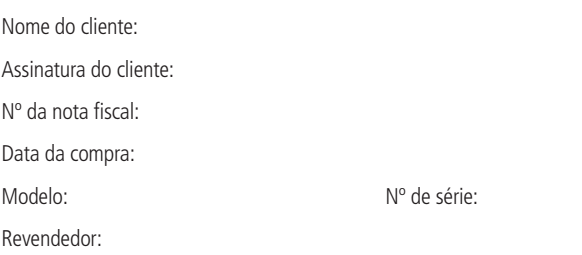

- 1. Todas as partes, peças e componentes do produto são garantidos contra eventuais vícios de fabricação, que porventura venham a apresentar, pelo prazo de 1 (um) ano – sendo este de 90 (noventa) dias de garantia legal e 9 (nove) meses de garantia contratual –, contado a partir da data da compra do produto pelo Senhor Consumidor, conforme consta na nota fiscal de compra do produto, que é parte integrante deste Termo em todo o território nacional. Esta garantia contratual compreende a troca gratuita de partes, peças e componentes que apresentarem vício de fabricação, incluindo as despesas com a mão de obra utilizada nesse reparo. Caso não seja constatado vício de fabricação, e sim vício(s) proveniente(s) de uso inadequado, o Senhor Consumidor arcará com essas despesas.
- 2. A instalação do produto deve ser feita de acordo com o Manual do Produto e/ou Guia de Instalação. Caso seu produto necessite a instalação e configuração por um técnico capacitado, procure um profissional idôneo e especializado, sendo que os custos desses serviços não estão inclusos no valor do produto.
- 3. Constatado o vício, o Senhor Consumidor deverá imediatamente comunicar-se com o Serviço Autorizado mais próximo que conste na relação oferecida pelo fabricante – somente estes estão autorizados a examinar e sanar o defeito durante o prazo de garantia aqui previsto. Se isso não for respeitado, esta garantia perderá sua validade, pois estará caracterizada a violação do produto.
- 4. Na eventualidade de o Senhor Consumidor solicitar atendimento domiciliar, deverá encaminhar-se ao Serviço Autorizado mais próximo para consulta da taxa de visita técnica. Caso seja constatada a necessidade da retirada do produto, as despesas decorrentes, como as de transporte e segurança de ida e volta do produto, ficam sob a responsabilidade do Senhor Consumidor.
- 5. A garantia perderá totalmente sua validade na ocorrência de quaisquer das hipóteses a seguir: a) se o vício não for de fabricação, mas sim causado pelo Senhor Consumidor ou por terceiros estranhos ao fabricante; b) se os danos ao produto forem oriundos de acidentes, sinistros, agentes da natureza (raios, inundações, desabamentos, etc.), umidade, tensão na rede elétrica (sobretensão provocada por acidentes ou flutuações excessivas na rede), instalação/uso em desacordo com o manual do usuário ou decorrentes do desgaste natural das partes, peças e componentes; c) se o produto tiver sofrido influência de natureza química, eletromagnética, elétrica ou animal (insetos, etc.); d) se o número de série do produto tiver sido adulterado ou rasurado; e) se o aparelho tiver sido violado.
- 6. Esta garantia não cobre perda de dados, portanto, recomenda-se, se for o caso do produto, que o Consumidor faça uma cópia de segurança regularmente dos dados que constam no produto.
- 7. A Intelbras não se responsabiliza pela instalação deste produto, e também por eventuais tentativas de fraudes e/ou sabotagens em seus produtos. Mantenha as atualizações do software e aplicativos utilizados em dia, se for o caso, assim como as proteções de rede necessárias para proteção contra invasões (hackers). O equipamento é garantido contra vícios dentro das suas condições normais de uso, sendo importante que se tenha ciência de que, por ser um equipamento eletrônico, não está livre de fraudes e burlas que possam interferir no seu correto funcionamento.

Sendo estas as condições deste Termo de Garantia complementar, a Intelbras S/A se reserva o direito de alterar as características gerais, técnicas e estéticas de seus produtos sem aviso prévio.

O processo de fabricação deste produto não é coberto pelos requisitos da ISO 14001.

Todas as imagens deste manual são ilustrativas.

## intelbras

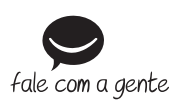

**Suporte a clientes:** (48) 2106 0006 **Fórum:** forum intelbras.com.br **Suporte via chat:** intelbras.com.br/suporte-tecnico **Suporte via e-mail:** suporte@intelbras.com.br **SAC:** 0800 7042767 **Onde comprar? Quem instala?:** 0800 7245115

Importado no Brasil por: Intelbras S/A – Indústria de Telecomunicação Eletrônica Brasileira Rodovia SC 281, km 4,5 – Sertão do Maruim – São José/SC – 88122-001 CNPJ 82.901.000/0014-41 – www.intelbras.com.br

01.18 Origem: China